## **How To Register The Death Event Occurred At Home In The Territorial Jurisdiction Of The MCD**

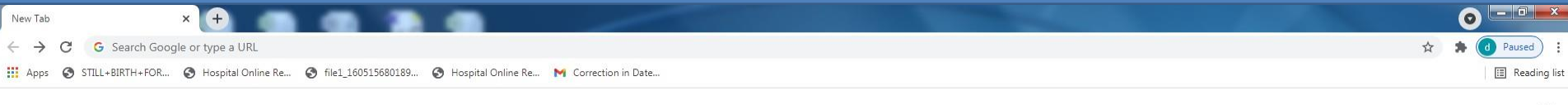

Gmail Images :::

 $\angle$  Customize

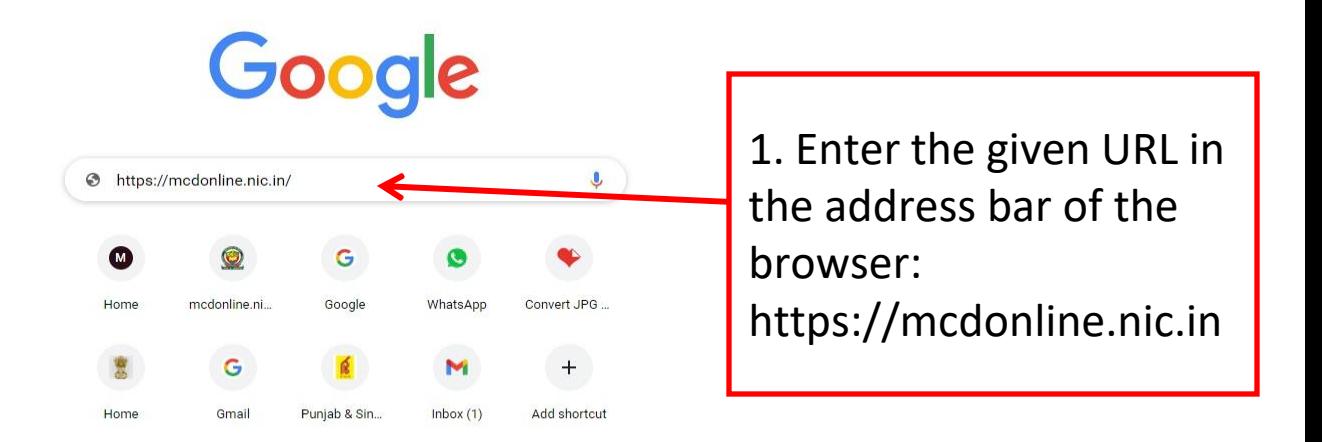

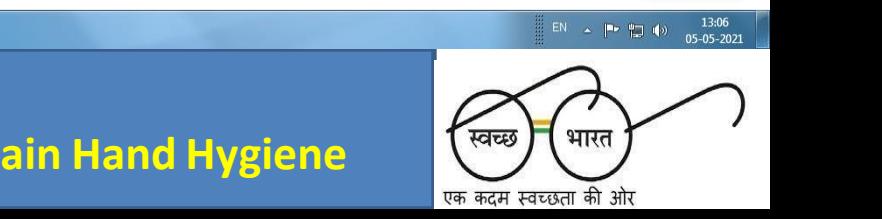

 $e_{\perp}$  $\blacksquare$ **Ed** 

### **Accessing MCD Web Portal**

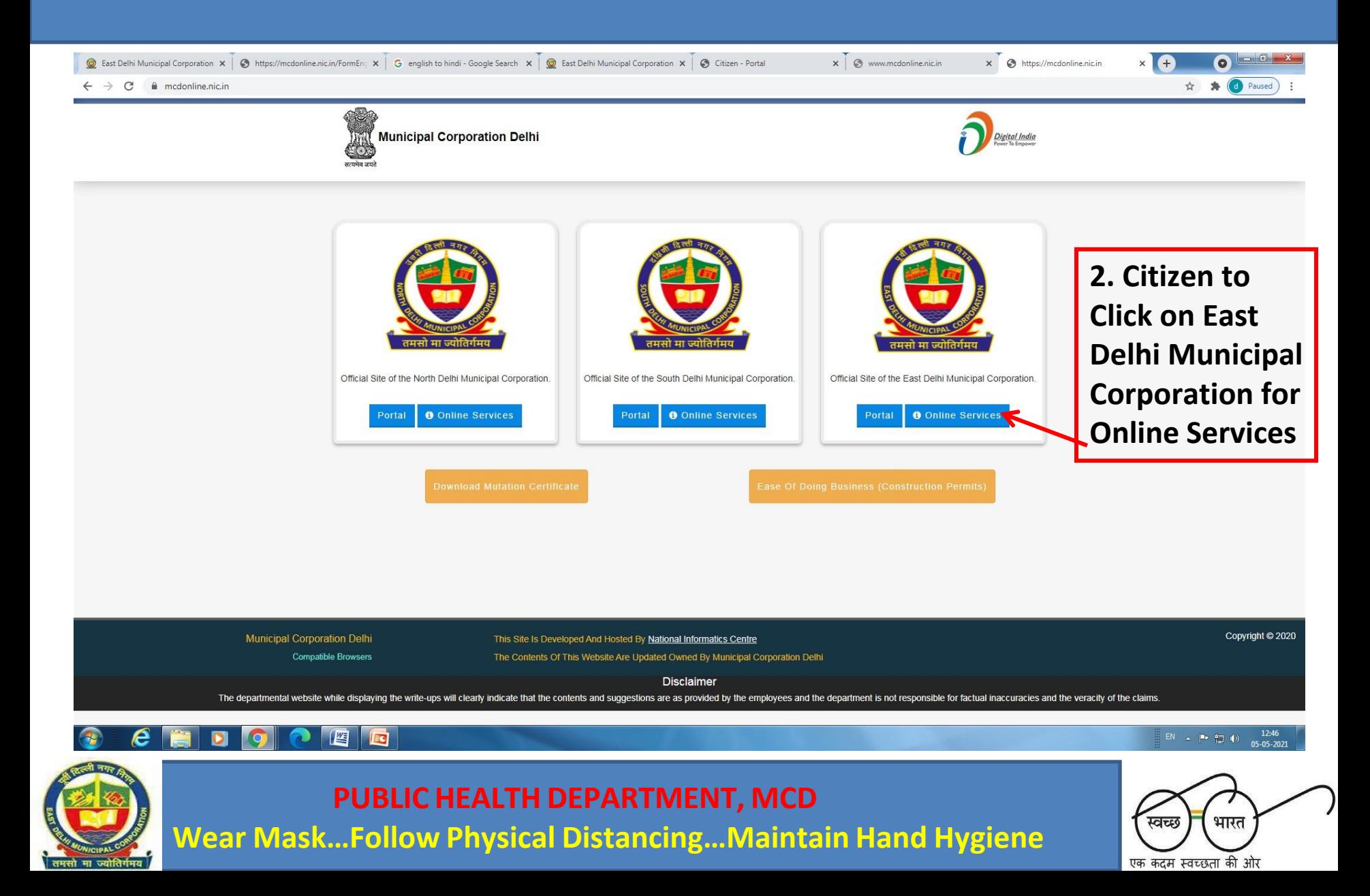

## **Accessing Registration of Birth And Death Application**

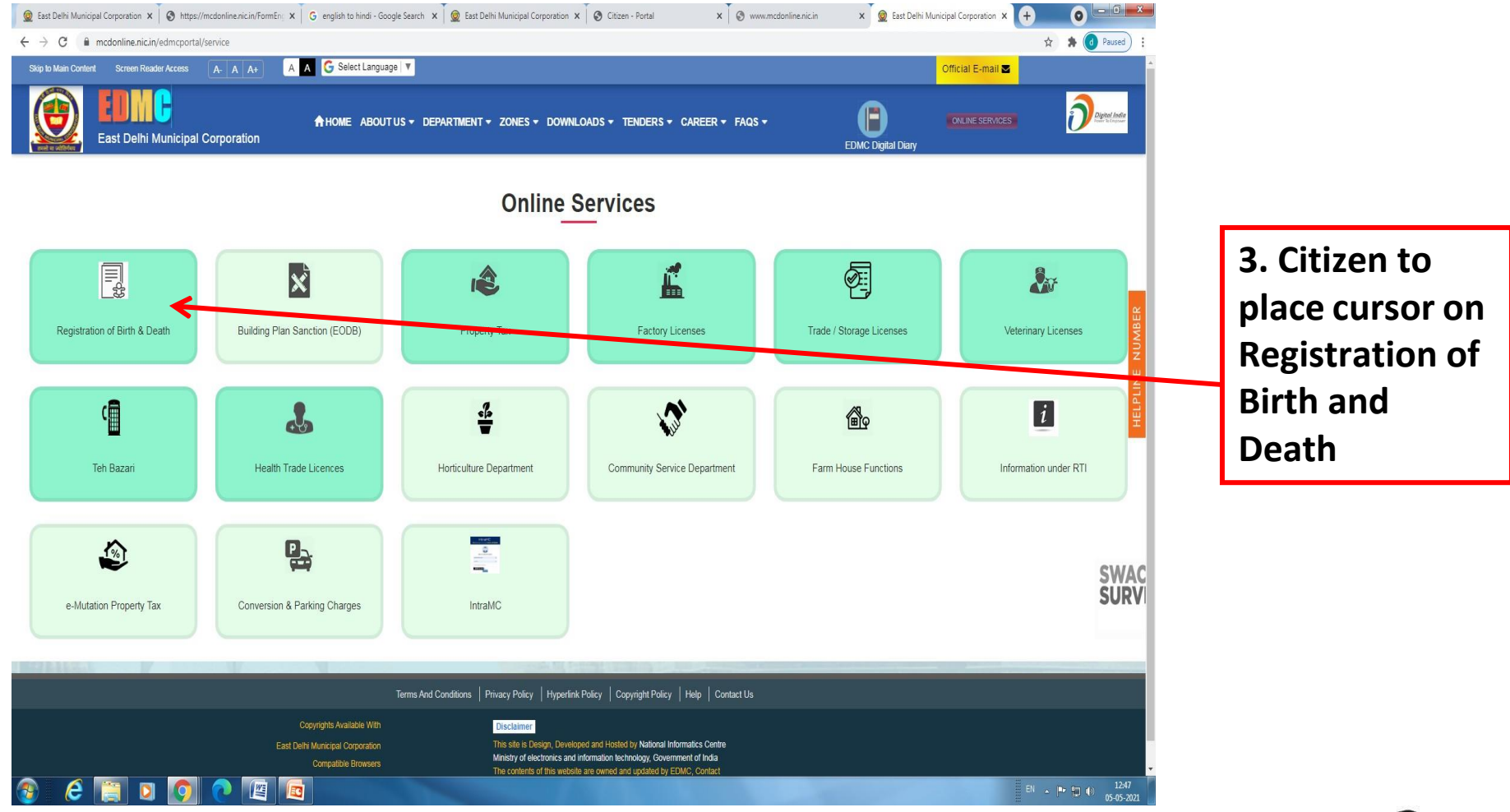

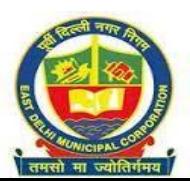

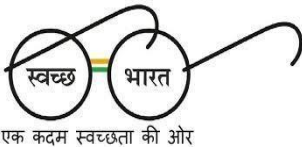

## **Accessing Citizen Login**

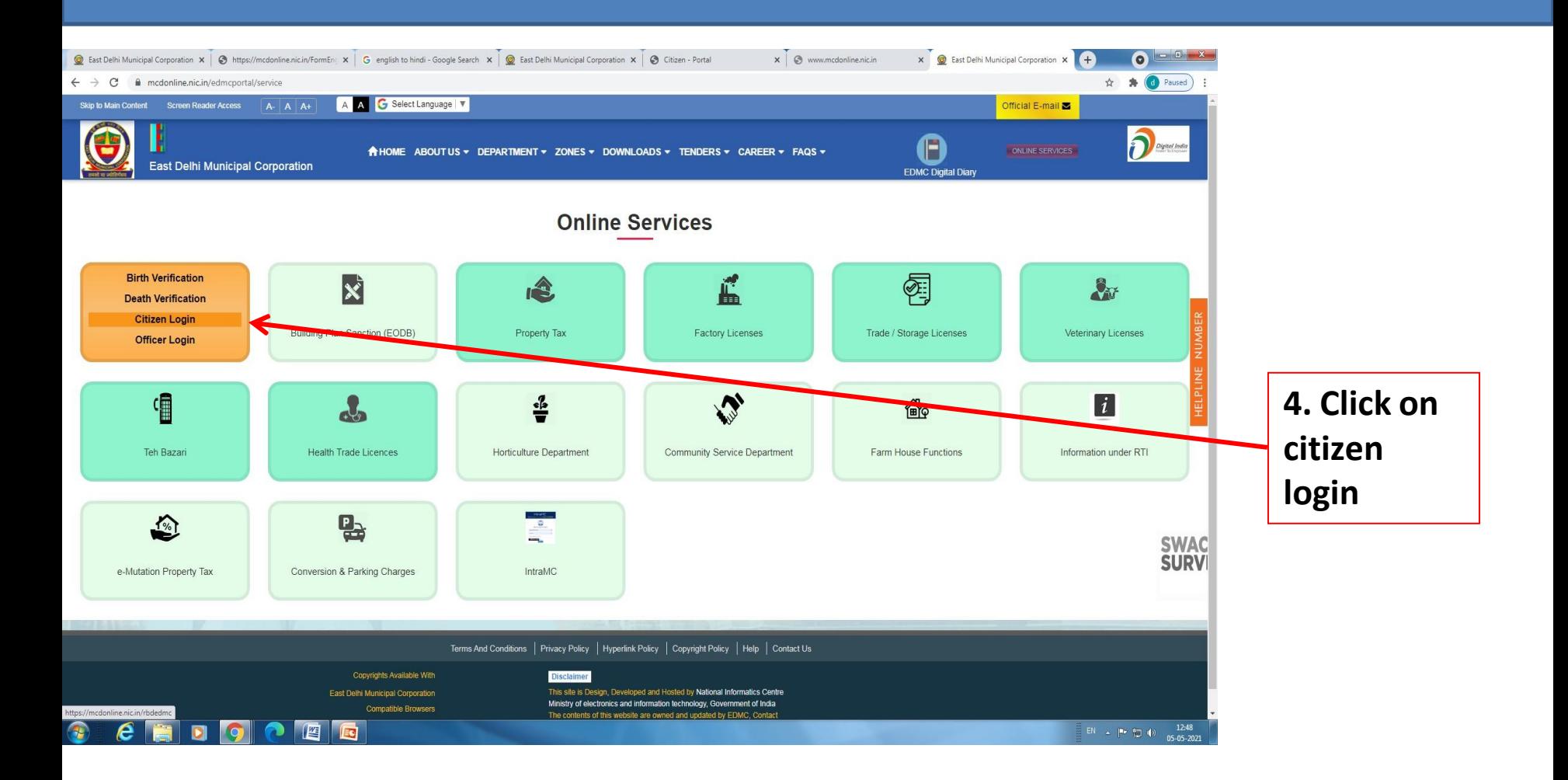

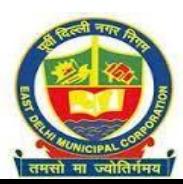

**PUBLIC HEALTH DEPARTMENT, MCD**

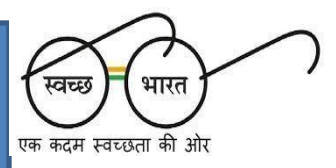

## **Registering the Mobile Number in MCD Web Portal**

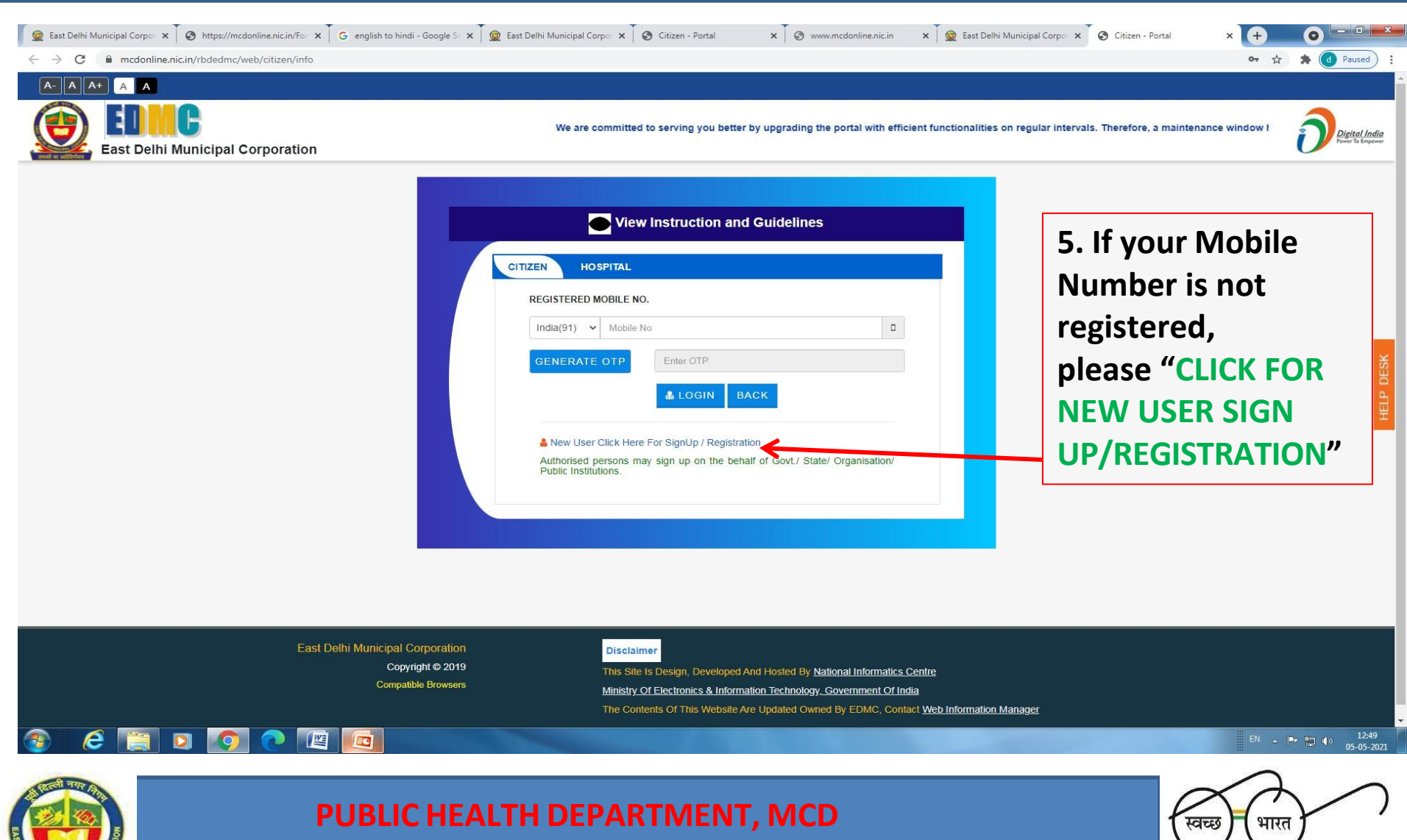

एक कदम स्वच्छता की ओर

## **Filling up Mandatory Information for Mobile No. Registering**

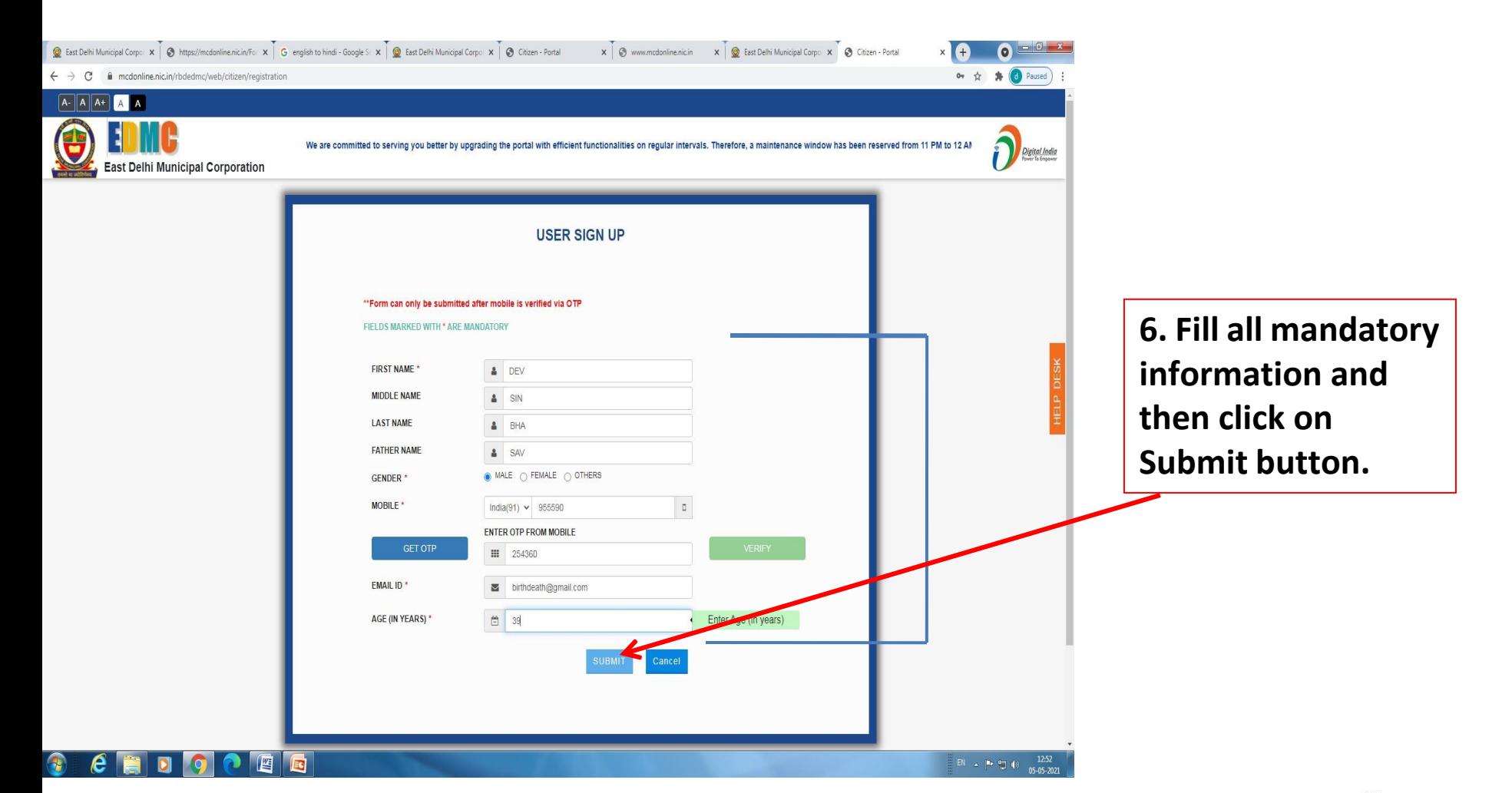

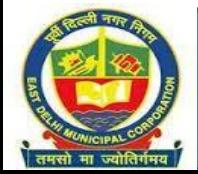

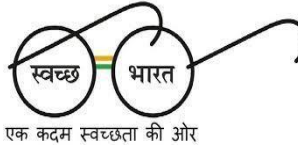

## **Accessing through Registered Mobile No. for filling up of the Death Registration Form/Downloading Registered Death Certificate**

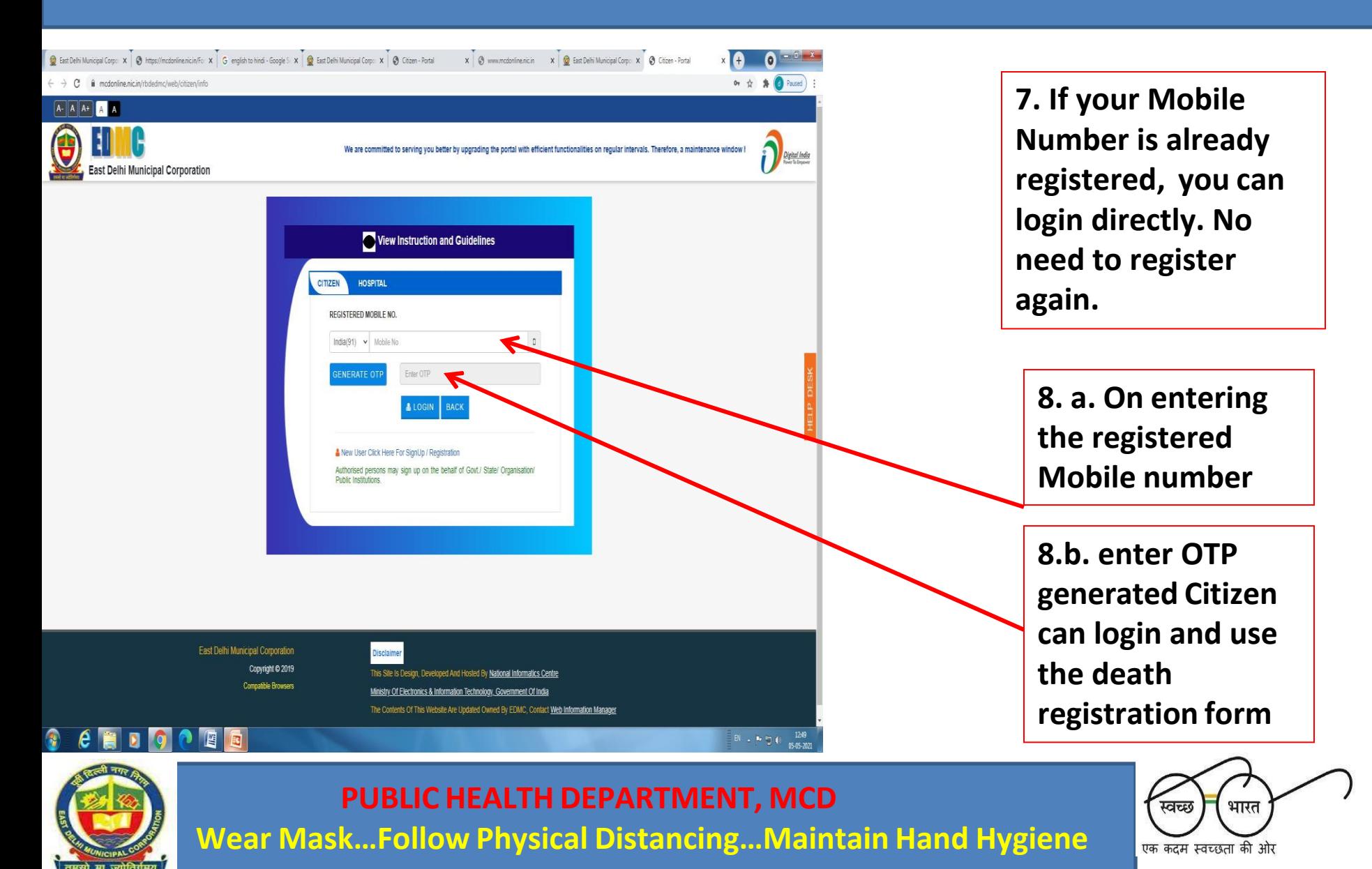

## **Page visible after submitting the Registered Mobile No. and OTP**

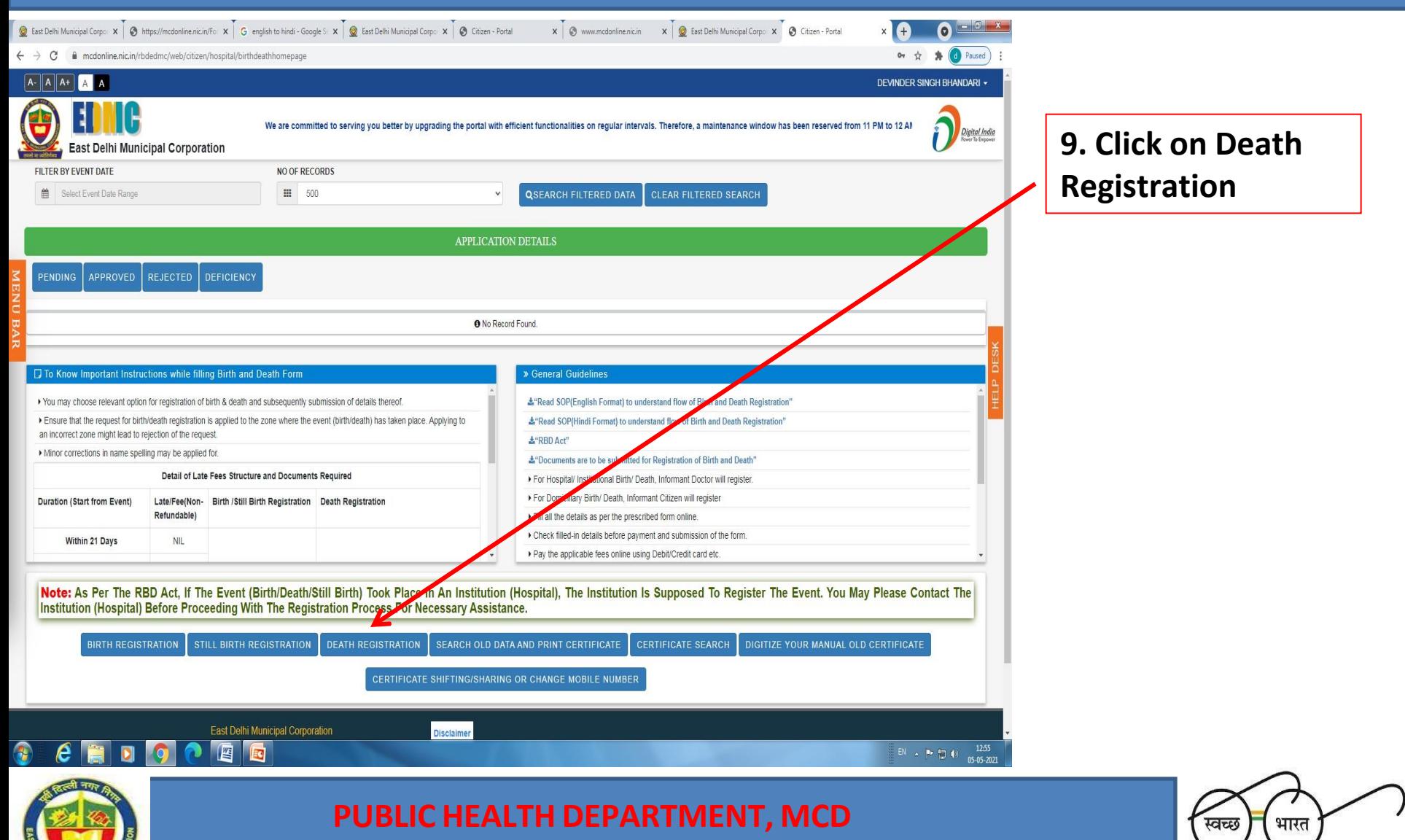

**Wear Mask…Follow Physical Distancing…Maintain Hand Hygiene**

एक कदम स्वच्छता की ओर

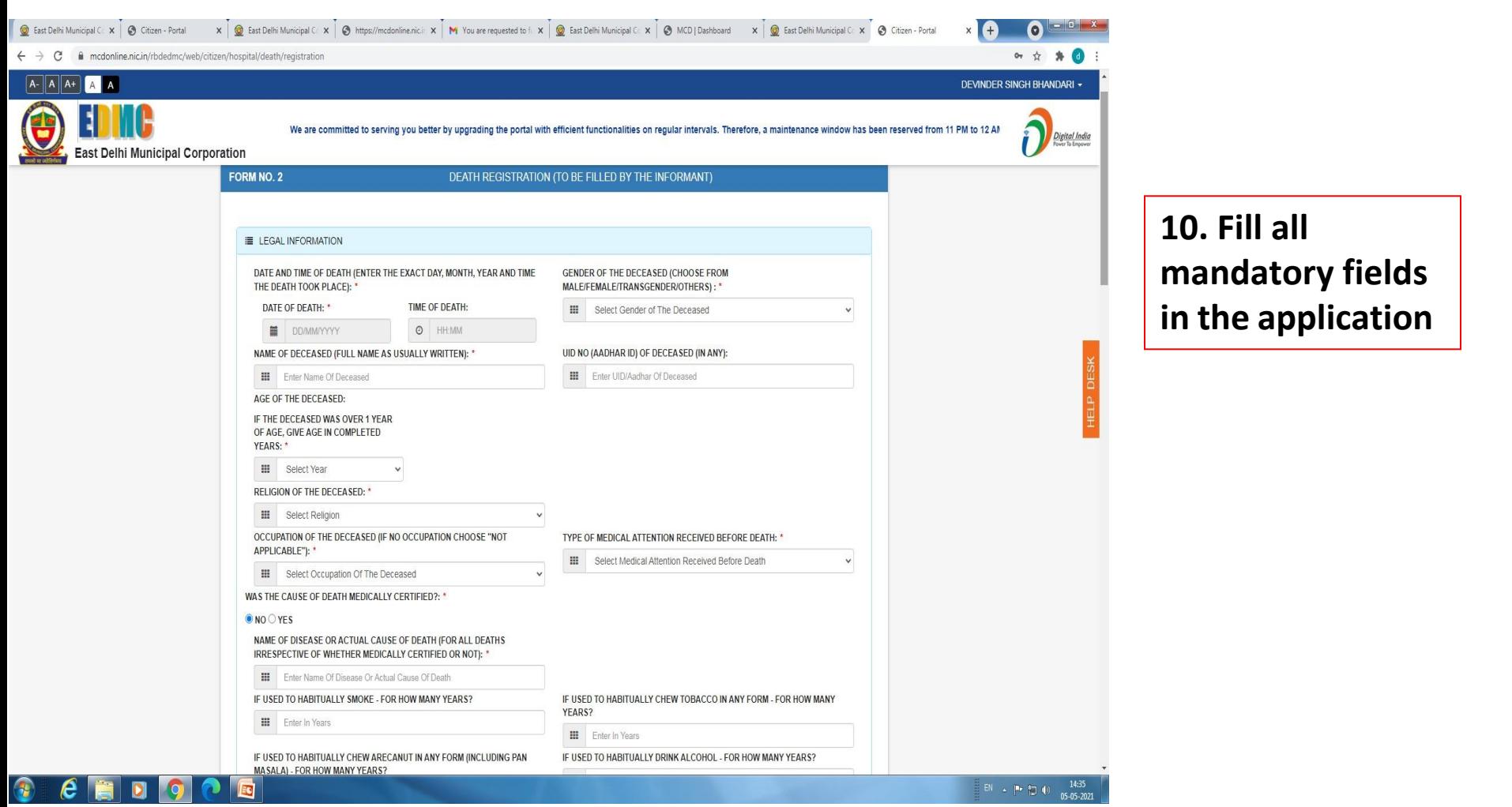

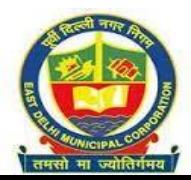

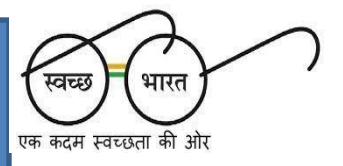

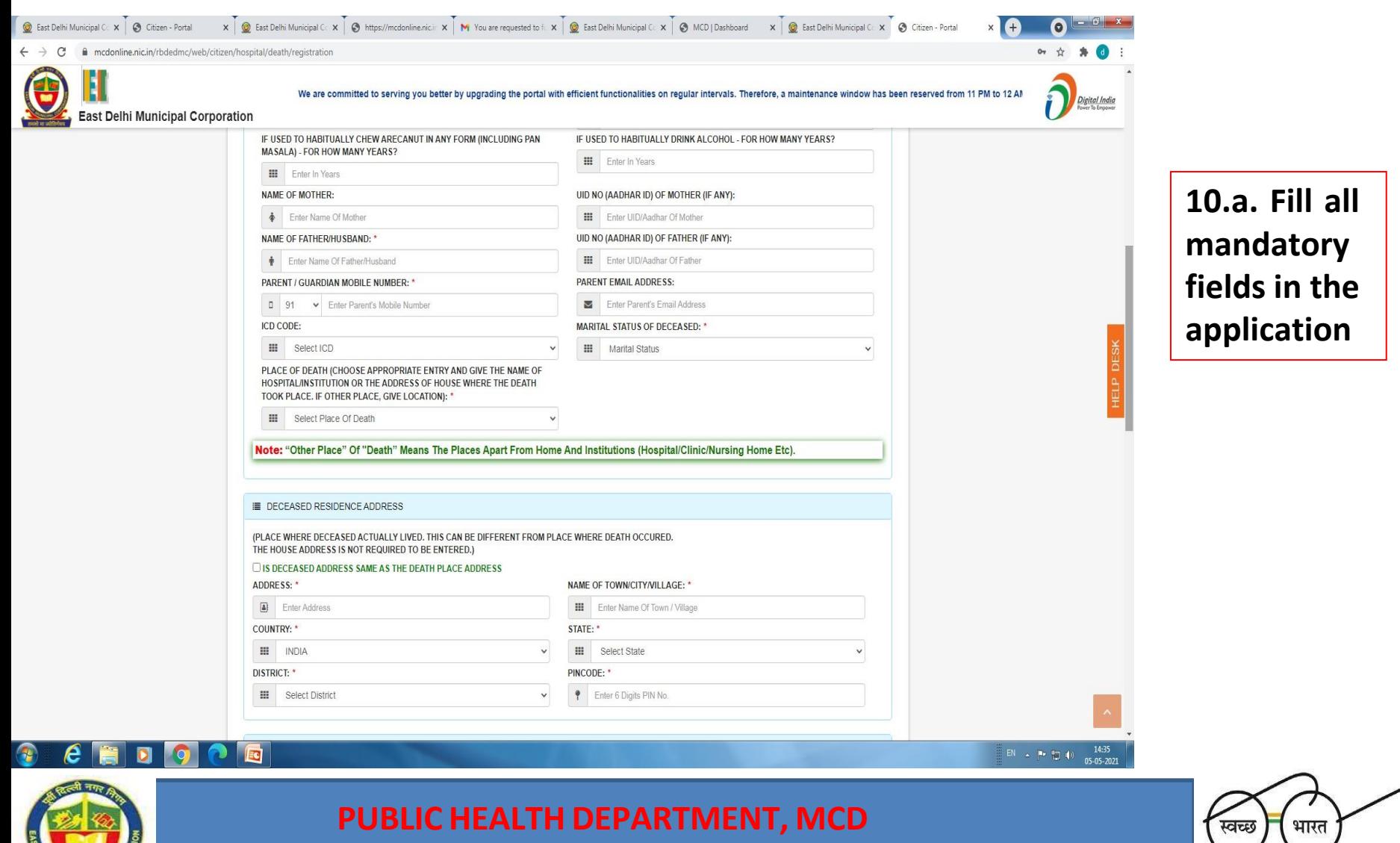

**Wear Mask…Follow Physical Distancing…Maintain Hand Hygiene**

एक कदम स्वच्छता की ओर

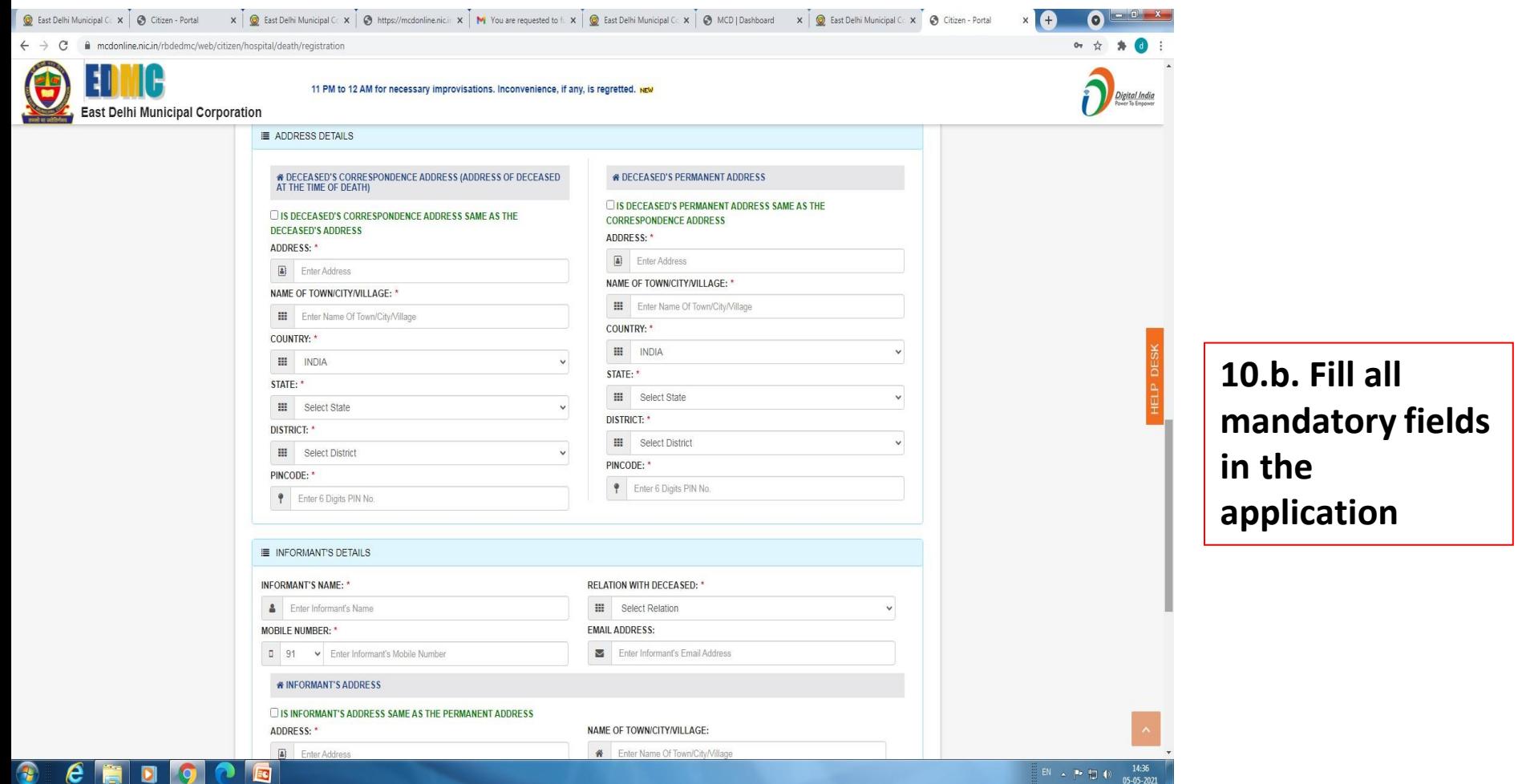

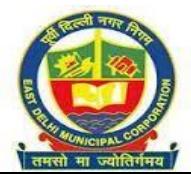

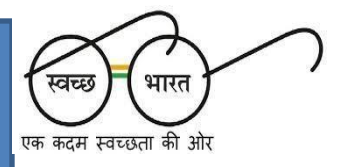

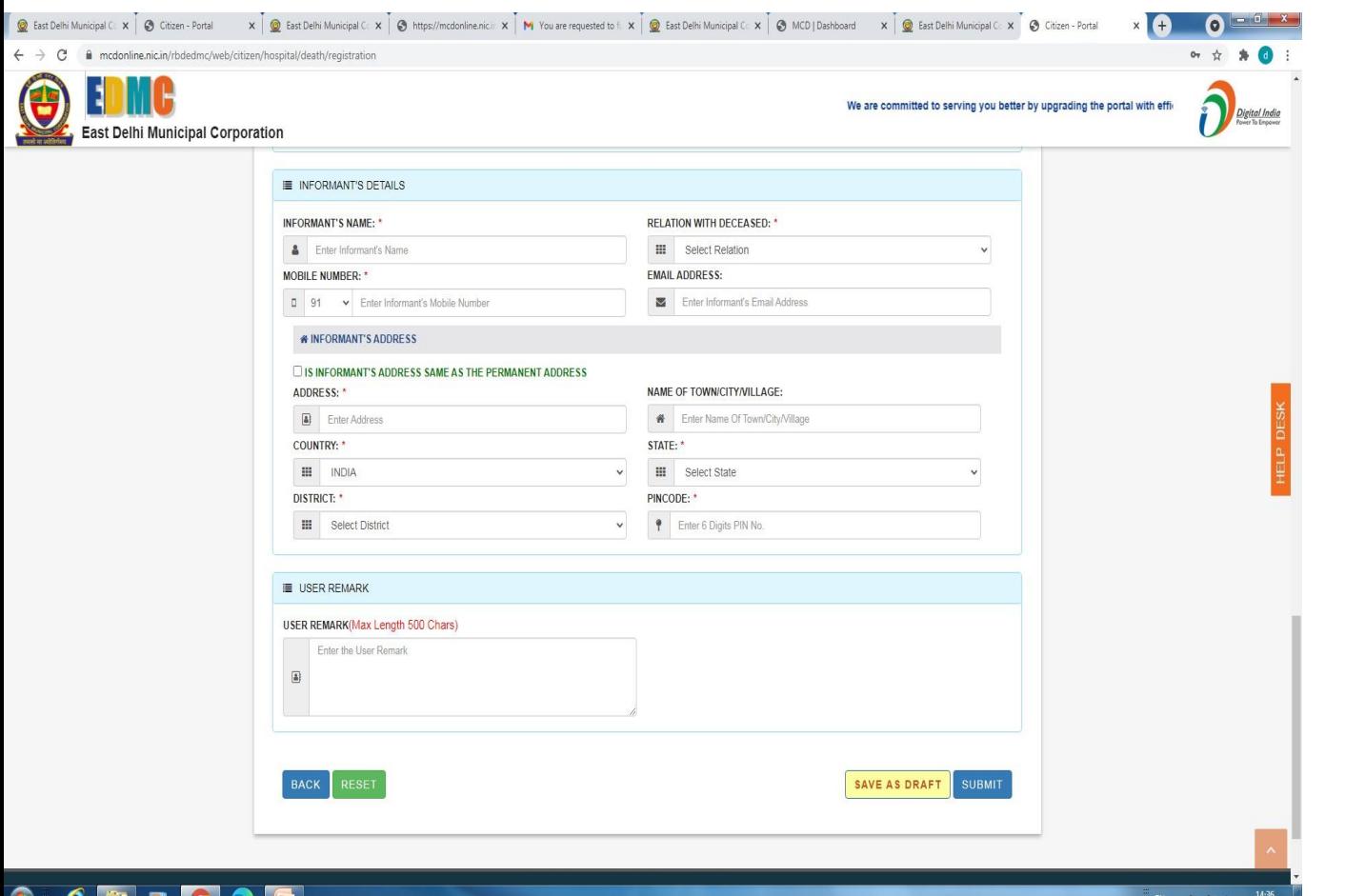

**10.c. Fill all mandatory fields in the application**

# **PUBLIC HEALTH DEPARTMENT, MCD**

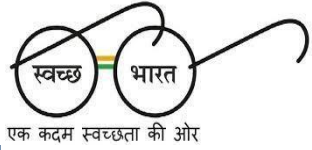

**Wear Mask…Follow Physical Distancing…Maintain Hand Hygiene**

 $05 - 05 - 2021$ 

## **Part Of The Application For Uploading Requisite Documents**

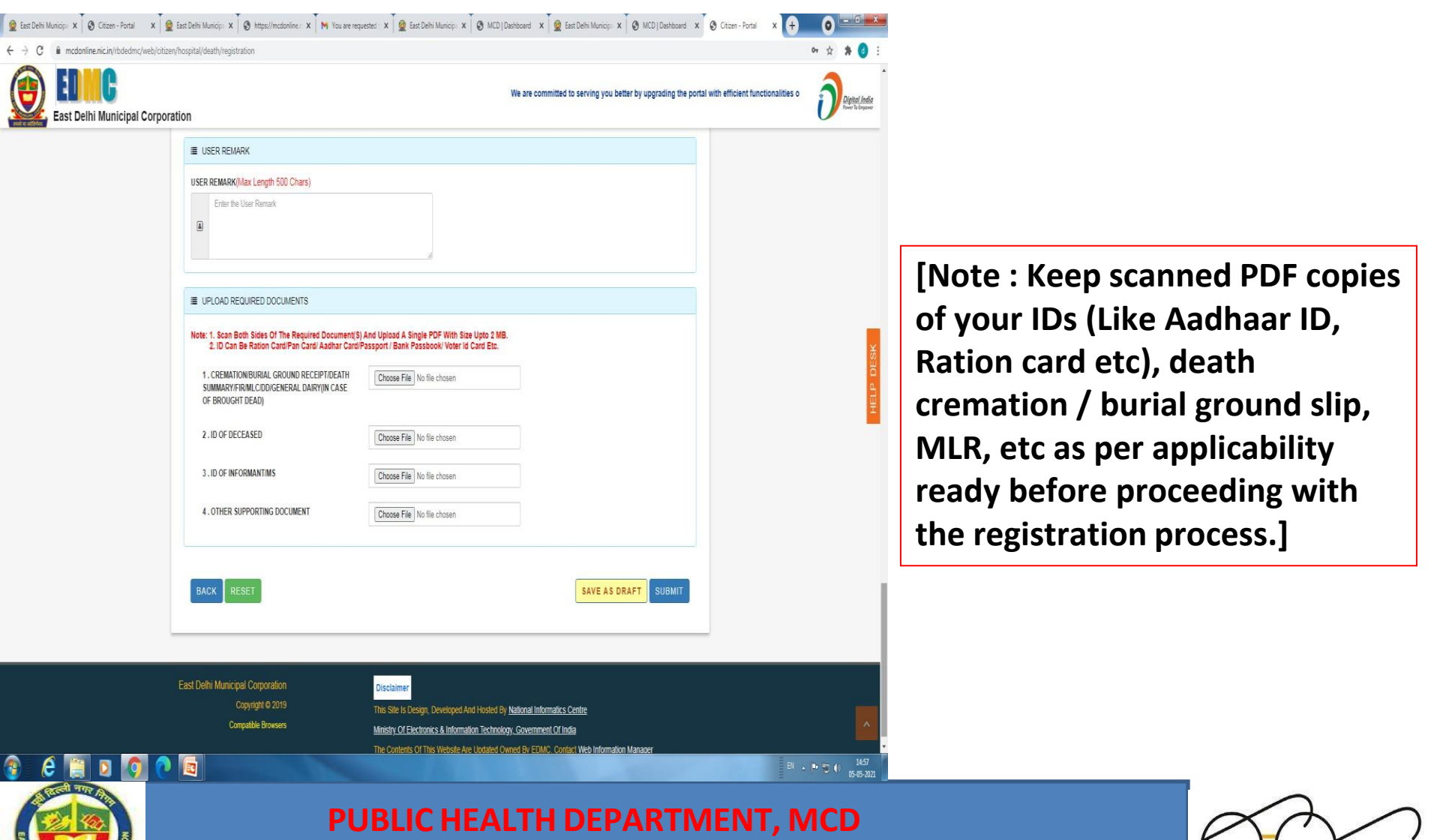

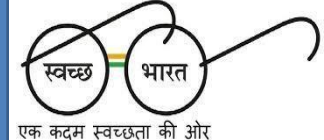

## **How To Download Death Certificate Of The Death Events Occurred In At Home In MCD Territorial Jurisdiction**

- **1. Death occurred at home/non-empanelled hospital, where informant has uploaded the details as per the Standard operating procedure Described In Earlier Slides. 2. Access MCD Web Portal**
- **3. Access Citizen Login by entering registered mobile No. and OTP generated.**

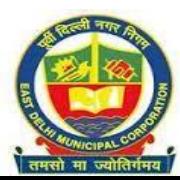

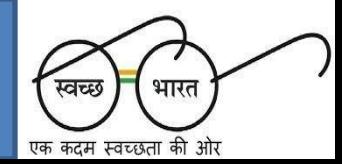

## **Page Displayed After Submission Of Filled Up Death Registration Form**

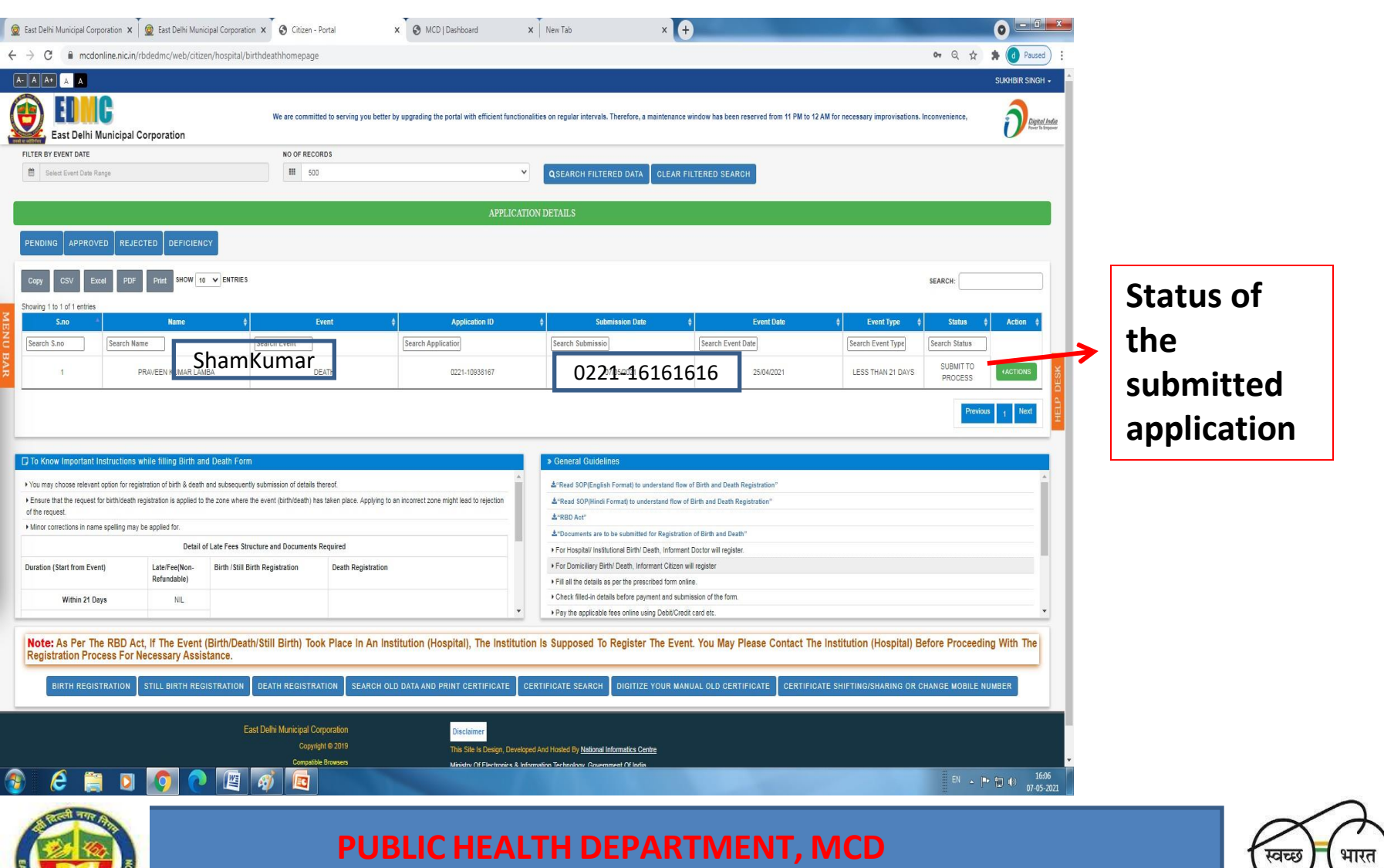

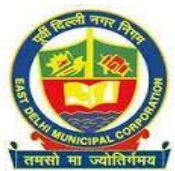

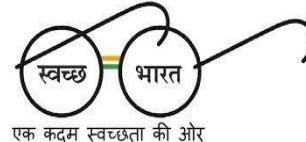

### **Displaying Certificate Generation After Approval**

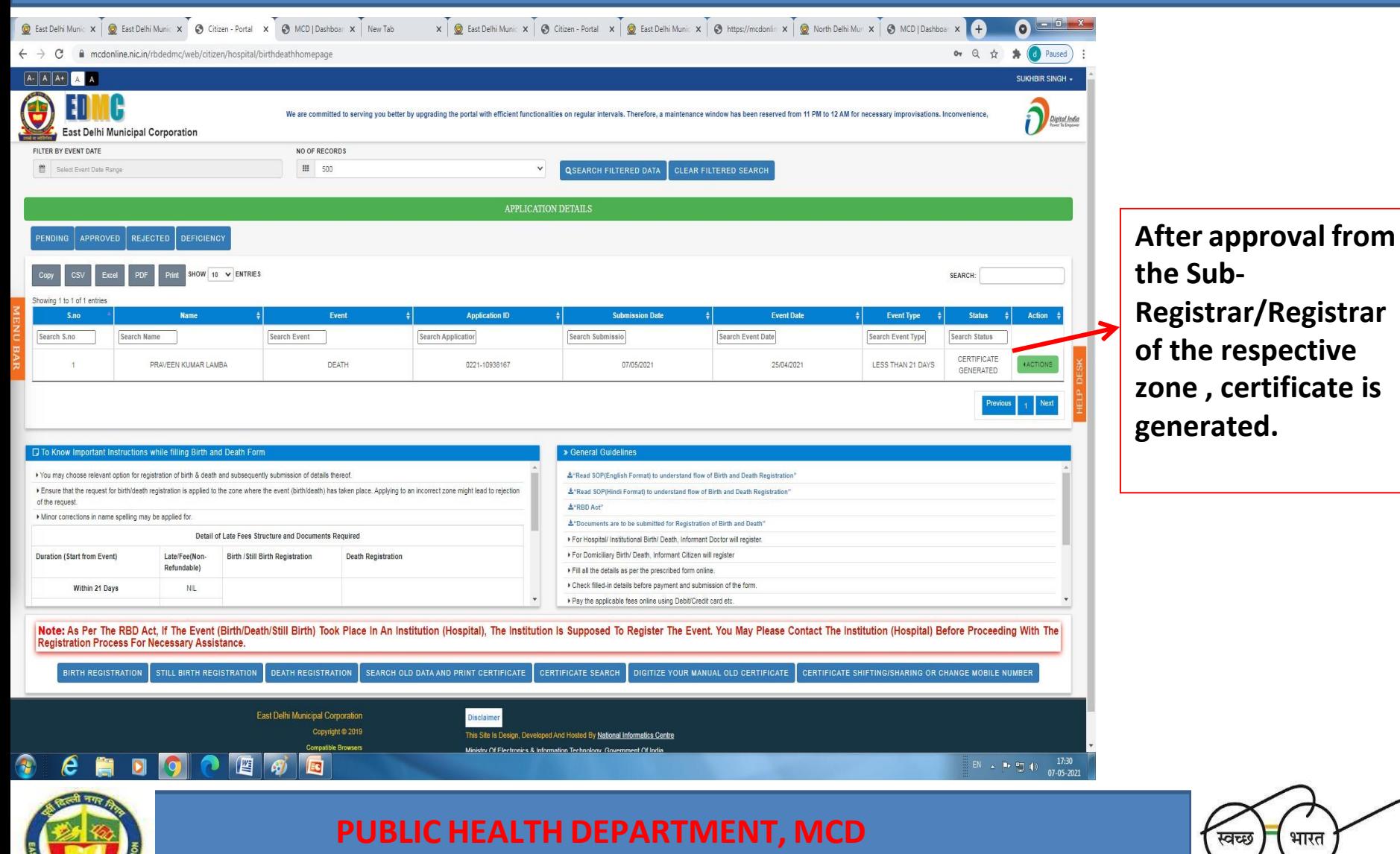

**Wear Mask…Follow Physical Distancing…Maintain Hand Hygiene**

एक कदम स्वच्छता की ओर

## **Following Generation Of Certificate, Action For Downloading Certificate**

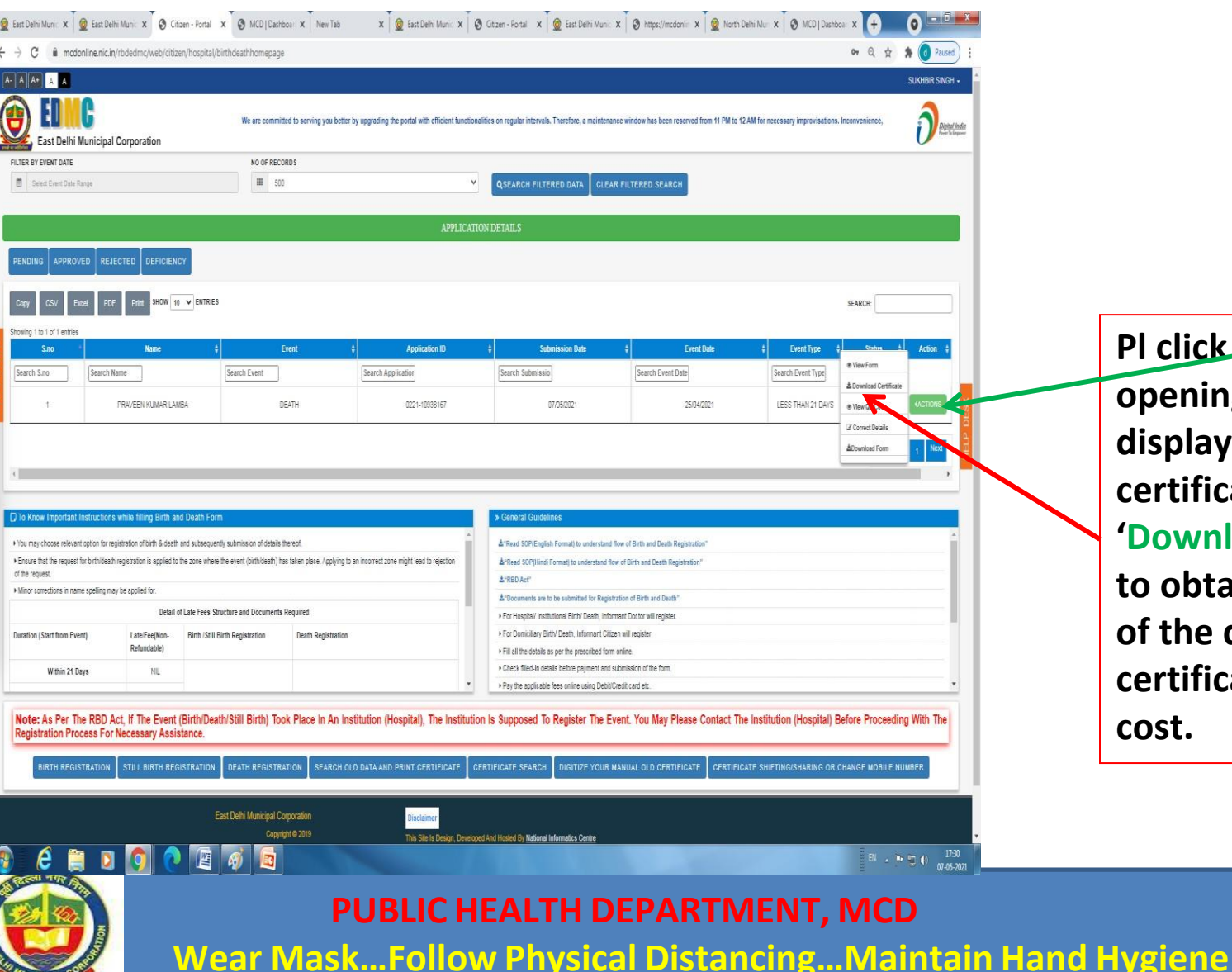

**Pl click 'ACTION" for opening of drop down displaying down load certificate. Click on 'Download certificate' to obtain in PDF form of the death certificate free of cost.**

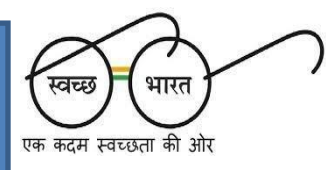

#### **Prototype Of The Death Certificate Generated And Downloaded**

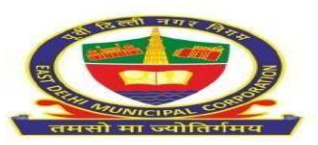

फॉर्म संख्या / Form No. 6 राष्ट्रीय राजधानी क्षेत्र, दिल्ली सरकार Govt. of National Capital Territory of Delhi पूर्वी दिल्ली नगर निगम **EAST DELHI MUNICIPAL CORPORATION** मृत्यु प्रमाण पत्र / Death Certificate

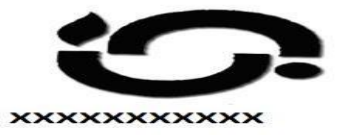

(Issued under section 17 of the Registration of Death Act, 1969 and 8/13 of Delhi Registration of **Death Rule, 1999)** 

This is to certify that the following information has been taken from the original record of DEATH which is the register for East Delhi Municipal Corporation of Shahdara South zone of N.C.T. **Delhi** 

MCDOLIR-0221-280

**XXXXXXXXX** 

**XXXXXXXXX** 

**XXXXXXXXXXXXXXXXXXXXXXXXX** 

xxxxxxxxxxxxxxxxxxxxxxxx **XXXXXXXXXXXXXXXXXXXXXXXX** 

**XXXXXXXXXXXXXXXXXXXXXXXX** 

**XXXXXXXXXX** 

**XXXXXXXXXX** 

 $01 - 05 - 2021$ 

 $07 - 05 - 2021$ 

**UNKNOWN** 

 $07 - 05 - 2021$ 

नाम / Name

लिंग / Gender

मत्य की तिथि / Date Of Death

मृत्यु का स्थान / Place Of Death

पंजीकरण की तिथि / Date Of Registration

पंजीकरण संख्या / Registration No

माता का नाम / Name of Mother

पिता/पति का नाम / Name of Father/Husband

जीवनसाथी का नाम / Name of Spouse

वर्तमान पता / Present Address

स्थाई पता / Permanent Address

छपाई की तिथि / Print Date

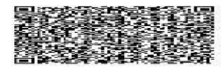

Note: This certificate is system generated and does not require any seal/signature in original . The authenticity of this certificate can be verified at mcdonline.nic.in

प्रत्येक जन्म एवं मृत्यु का पंजीकरण सुनिश्चित करे<br>ENSURE REGISTRATION OF EVERY BIRTH & DEATH

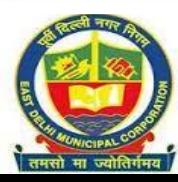

**PUBLIC HEALTH DEPARTMENT, MCD**

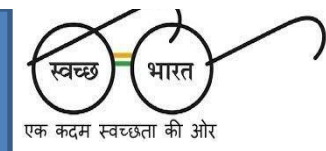